#### mlmp2023a.dotx 記載要領

[1]陸上移動局・携帯局 免許・変更・再免許申請書

この様式は「陸上移動局」(ML)、「携帯局」(MP)、「船上通信局」(MB)、「構内無線局」(LO)で、無線設 備が技術基準適合証明等を受けた機器または型式検定合格機器による免許申請、変更申請(届)、再免許申請 の電子申請に使用します。

無線設備の常置場所を管轄する総合通信局に提出します。

再免許申請時に「無線局事項書、工事設計書の添付を省略」することができます。 事項書の添付が不要であれば saimen2023a.dotx を利用してください。

[2] 陸上移動局等様式の選択と初期設定

スタートメニュー(またはデスクトップ)の「電子申請サポートシステム new」―「新規作成」フォルダに 保存されている様式の mlmp2023a.dotx を開きます。メニューの起動の仕方は、「各様式共通の記載要領」 を参照してください。

(1)「初期設定」タブ ― 「初期設定」

最初に宛先通信局を選択してから、新規(免許申請)か変更(変更申請)かを選択し、局種を「ML」「MP」 「MB」「LO」から選択してから「実行」ボタンをクリックします。

初期設定には「再免許」はありません。自分でプルダウンを選択してください。

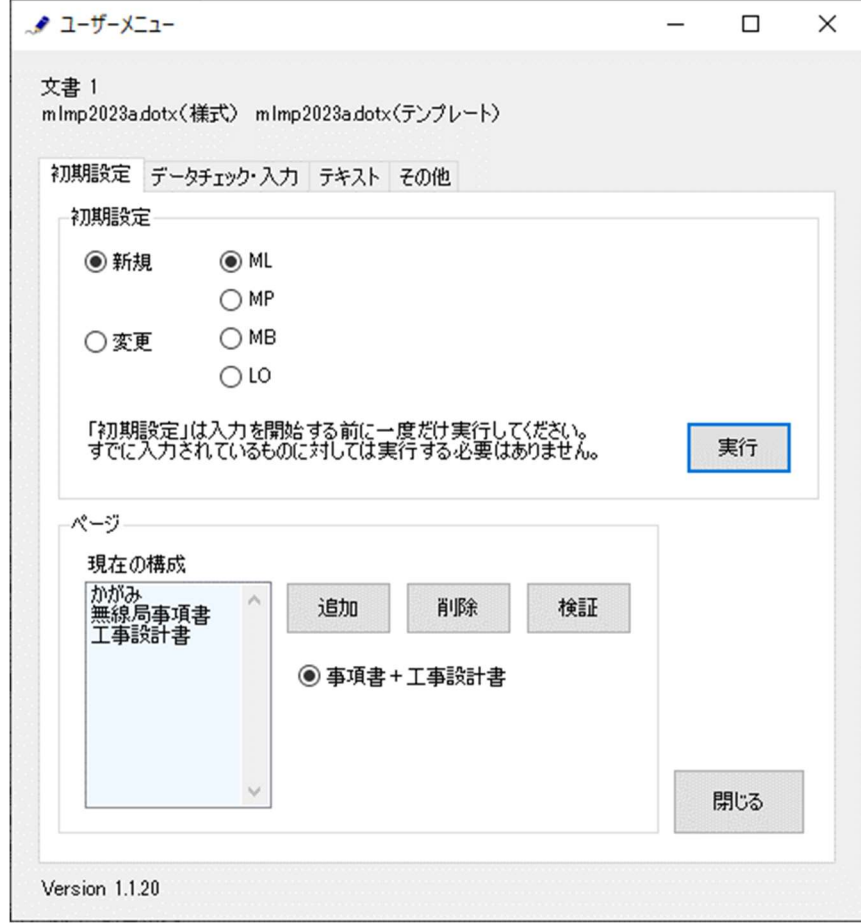

次のような警告が表示されたら確認して「はい」ボタンをクリックします。

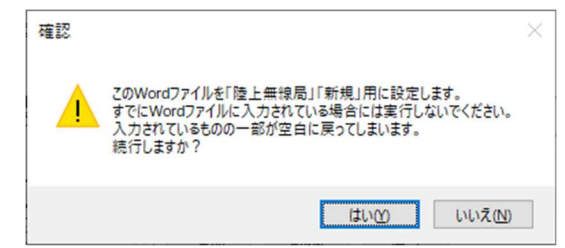

設定が終わったら次のダイアログボックスが表示されます。「OK」ボタンをクリックしてください。

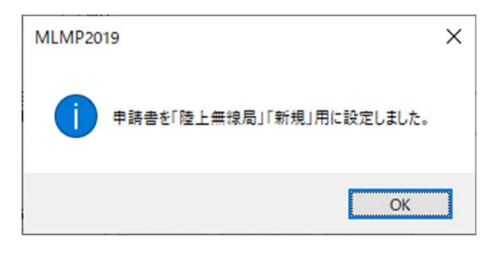

(2)「初期設定」タブ―「ページ」フレーム

「ページ」フレームには、「現在の構成」として、「かがみ」に始まって、現在存在する「無線局事項書」 「工事設計書」がページ数分表示されています。

基地局等は、「無線局事項書」「工事設計書」で 1 つのセットとなっています。

「追加」ボタンで「無線局事項書+工事設計書」のセットを増やすことができ、「削除」ボタンで減らす ことができます。「検証」ボタンで現在の Word 文書のページ構成を取得しなおします。

(3)追加する場合

「追加」ボタンをクリックします。

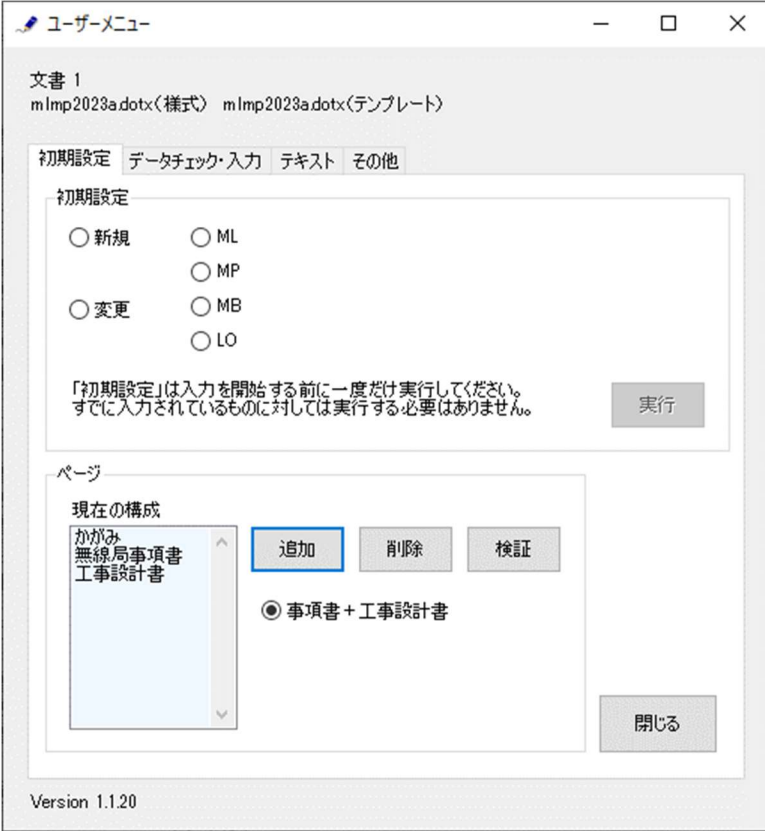

無線局事項書を増やす位置を「ページのあとに」で指定し、追加するセット数を「セット分増やす」で指 定し、「実行」ボタンをクリックします。

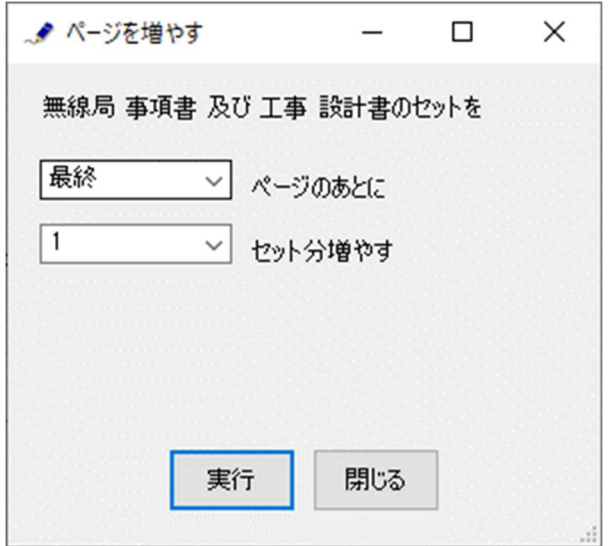

終了すると次のダイアログボックスが表示されます。「OK」ボタンをクリックします。

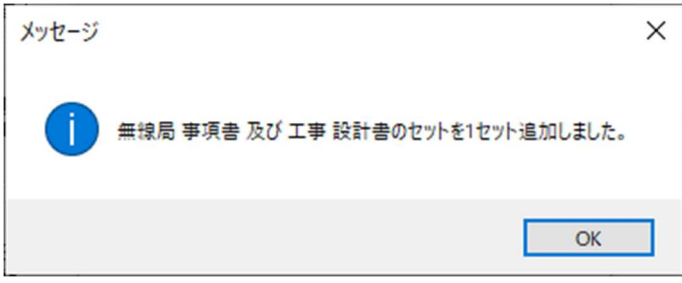

(4)削除する場合

「削除」ボタンをクリックします。

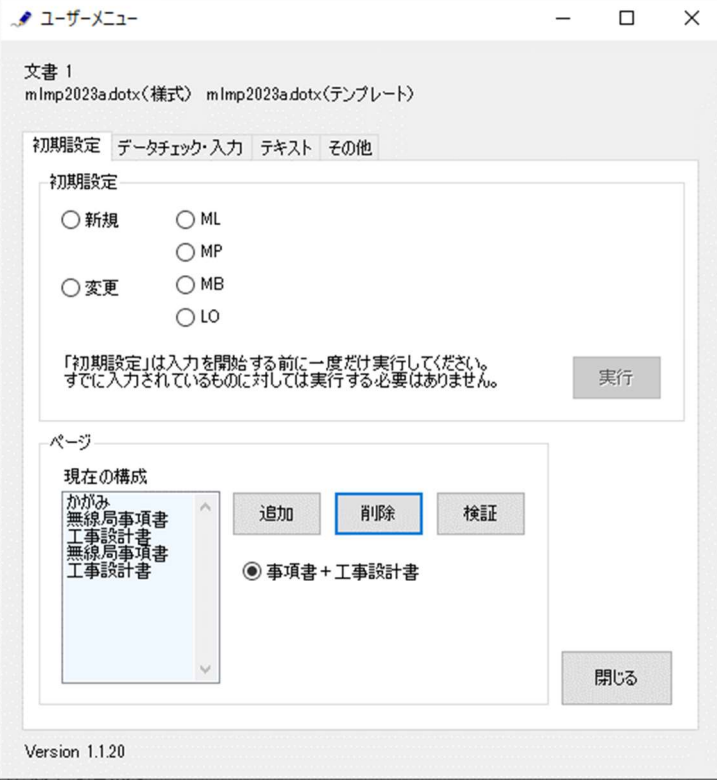

無線局事項書を削除するページを「ページから始まるセットを削除」で指定し、「実行」ボタンをクリッ クします。削除では、1 セット分しか削除することはできません。複数のセットを削除する場合には、本 操作を繰り返し実施してください。

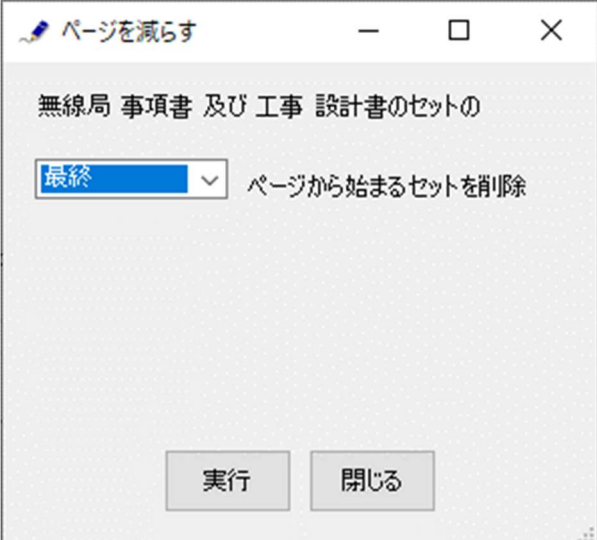

終了すると次のダイアログボックスが表示されます。「OK」ボタンをクリックします。

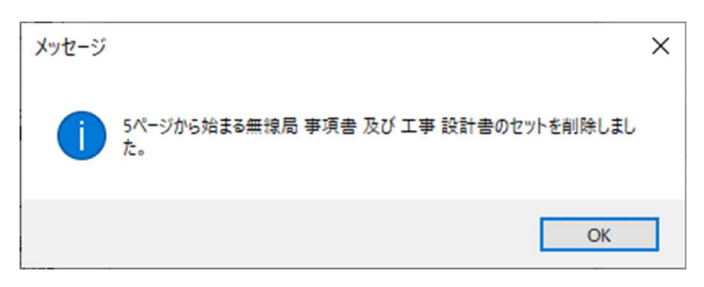

(5)検証する

「ページ構成」が現在の Word 文書とくいちがうと正しく動作できません。ページ構成を取得しなおすと きには、「検証」ボタンをクリックします。(通常はこの操作を行なう必要はありません)

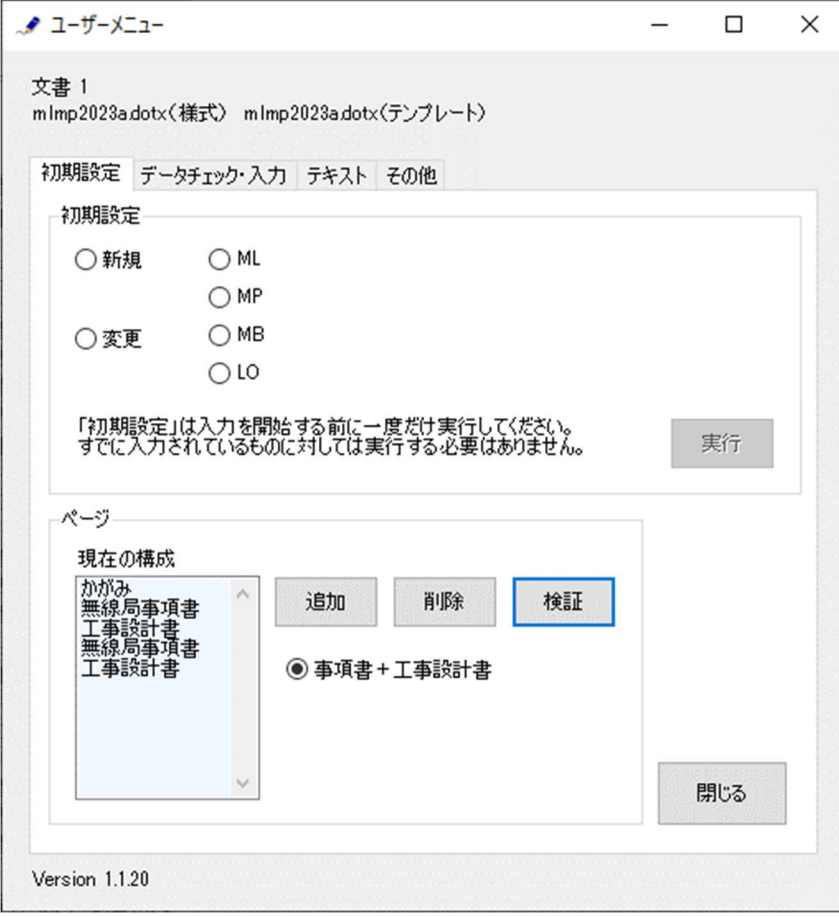

終了すると次のダイアログボックスが表示されます。「OK」ボタンをクリックします。

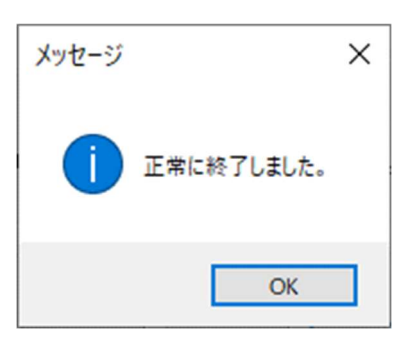

#### [3]かがみの作成

mlmp2023a.dotx

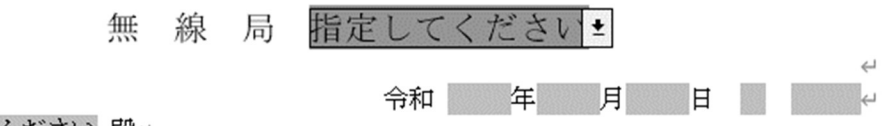

# 指定してください 殿4

 $\leftarrow$  $\leftarrow$ 

 $\leftarrow$ 

 $\leftarrow$ 

下記、無線局の 指定してください の規定により別紙の書類を添えて申請 (届) します。←

#### →→→→→ 1 .申請者←

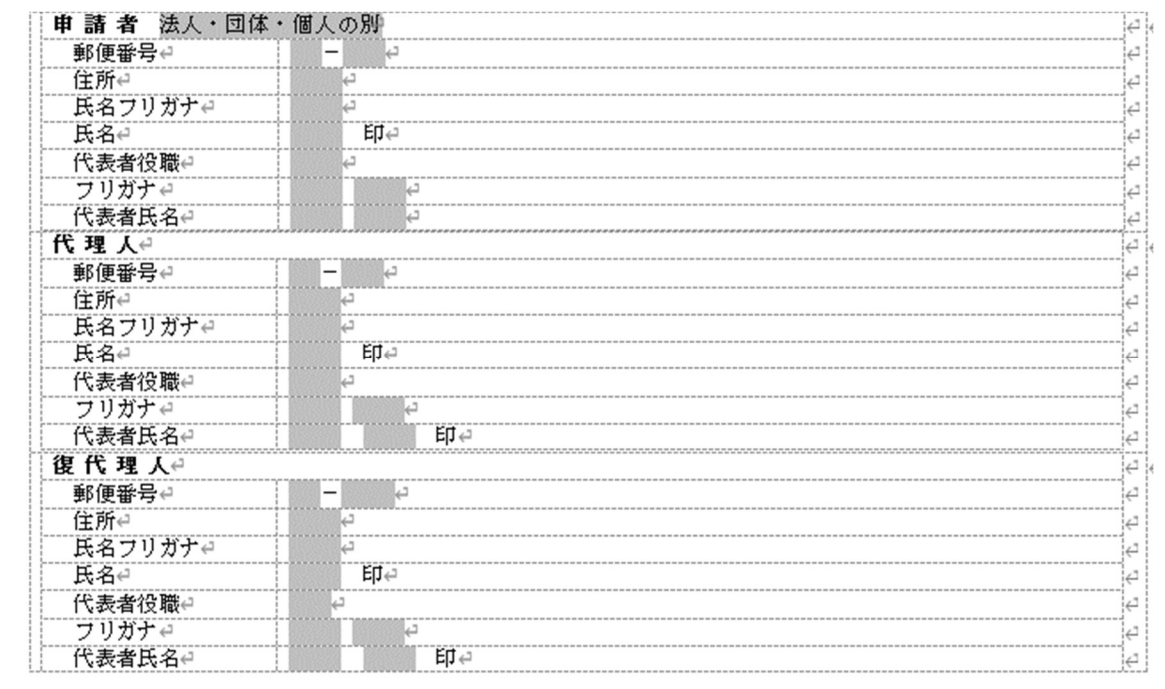

#### →→→→<申請の内容に関する連絡先>←

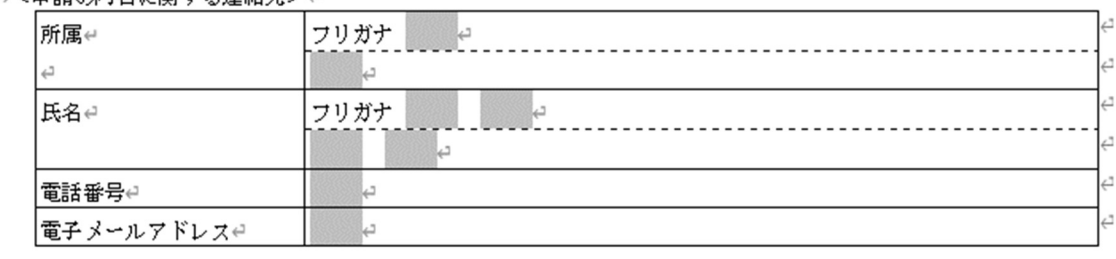

# 

[かがみ]

 $\leftarrow$ 

 $\leftarrow$ 

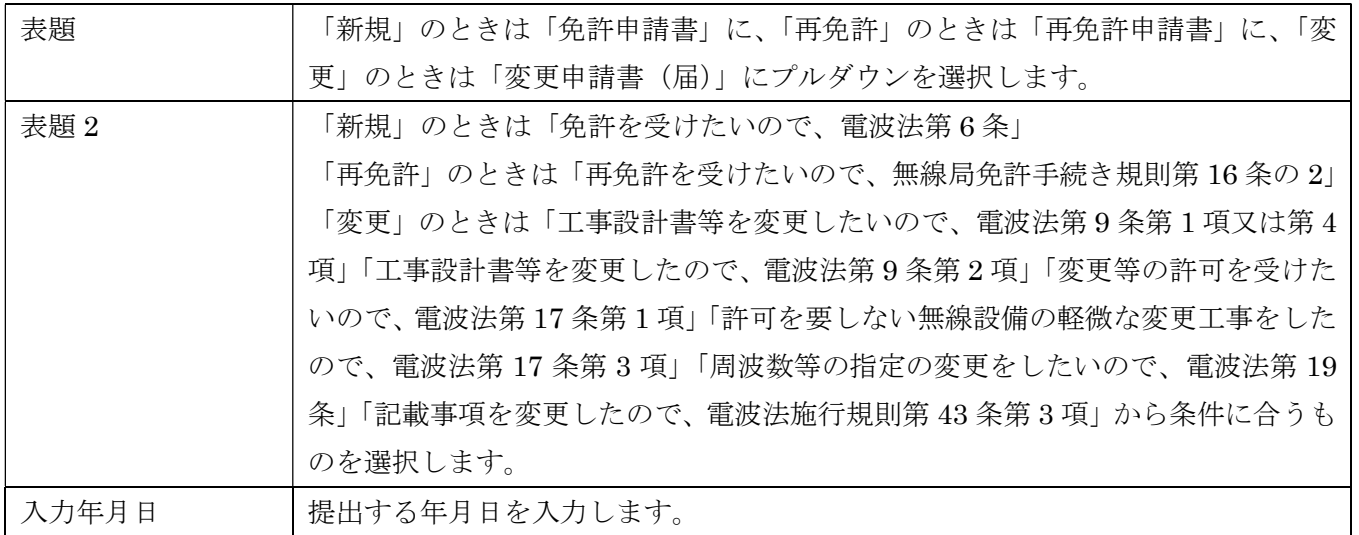

 $\mathbb L$ 

## 1.申請者

「法人・団体・個人の別」で該当するものを選択します。

## 2.電波法第5条に規定する欠格事由

「無」がチェックされます。 「有」又はチェック無しでは申請できません。

# 3.免許又は再免許に関する事項

 $\hookleftarrow$ 

# 」<br>→→→→→3.免許又は再免許に関する事項↩

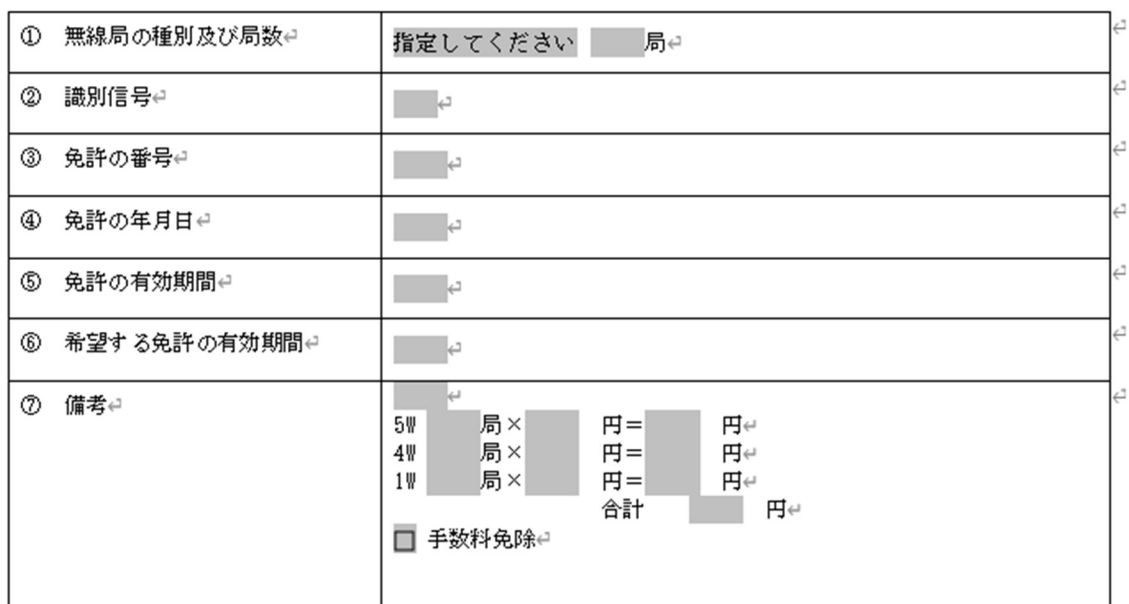

 $\mathbb L$ 

 $\leftarrow$ 

 $\overline{\Delta}$ 

→→→→→ 4. 電波利用料⇔ ①電波利用料の前納e

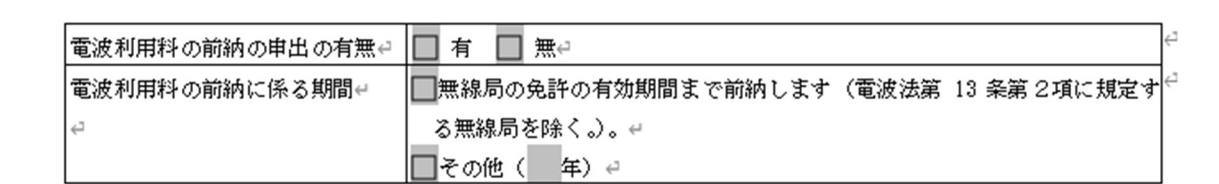

 $\omega$ 

②電波利用料納入告知書送付先(法人の場合に限る。)← □1の欄と同一のため記載を省略します。←

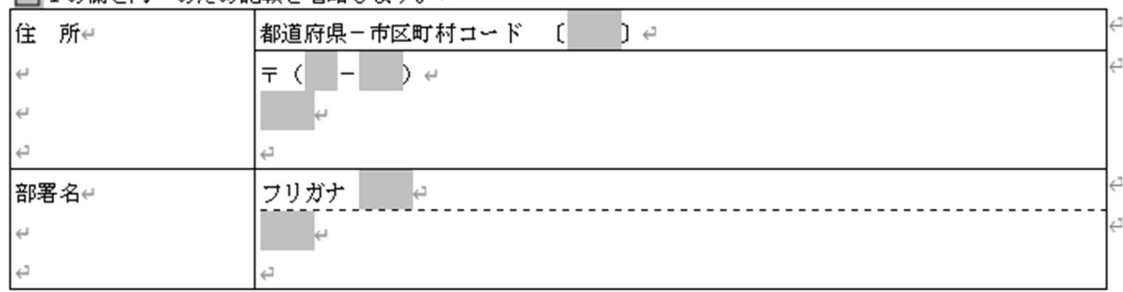

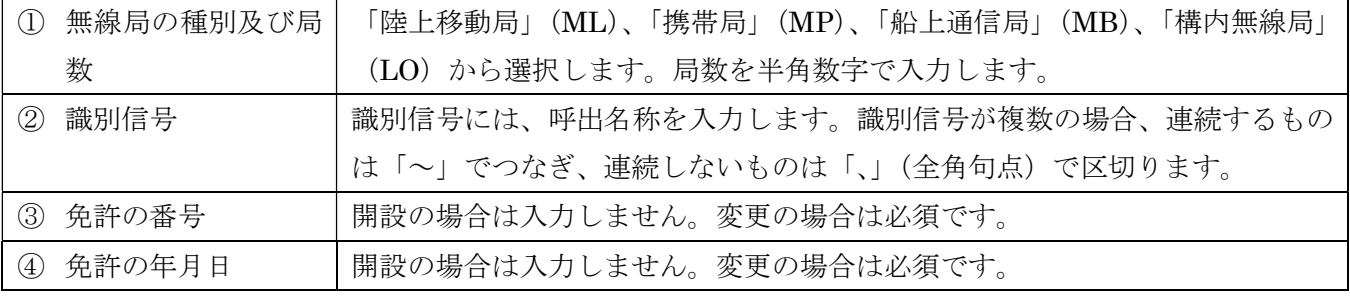

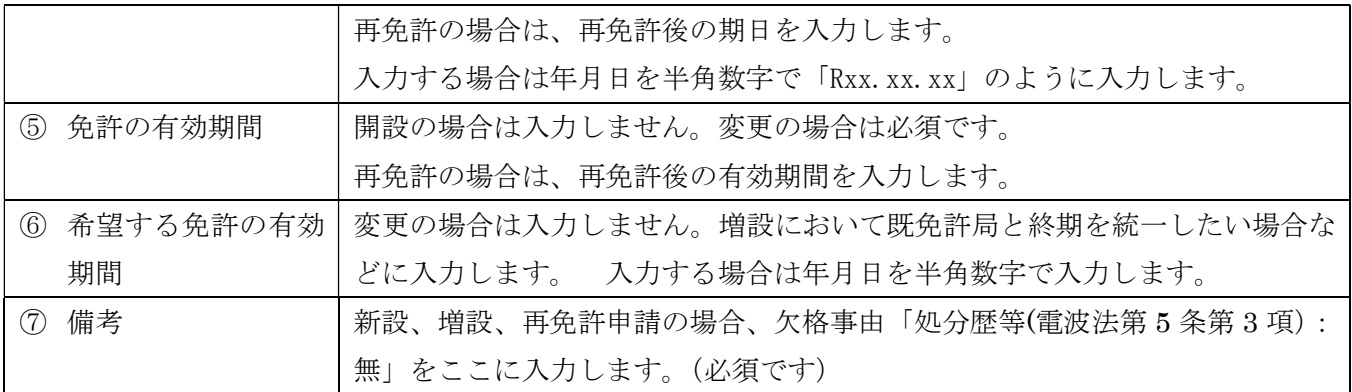

# 4.電波利用料

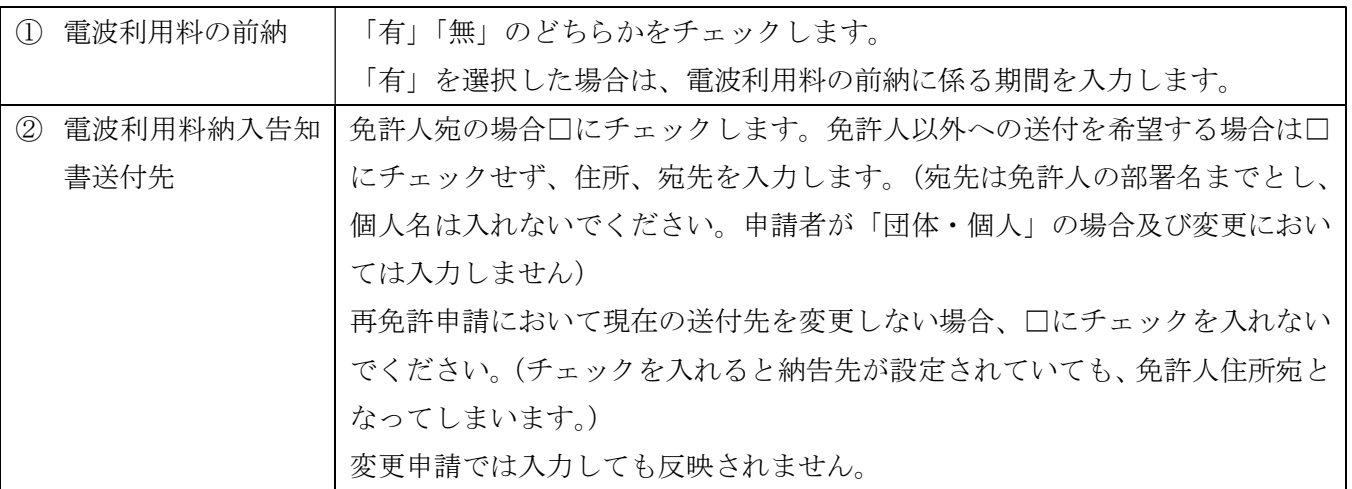

# 

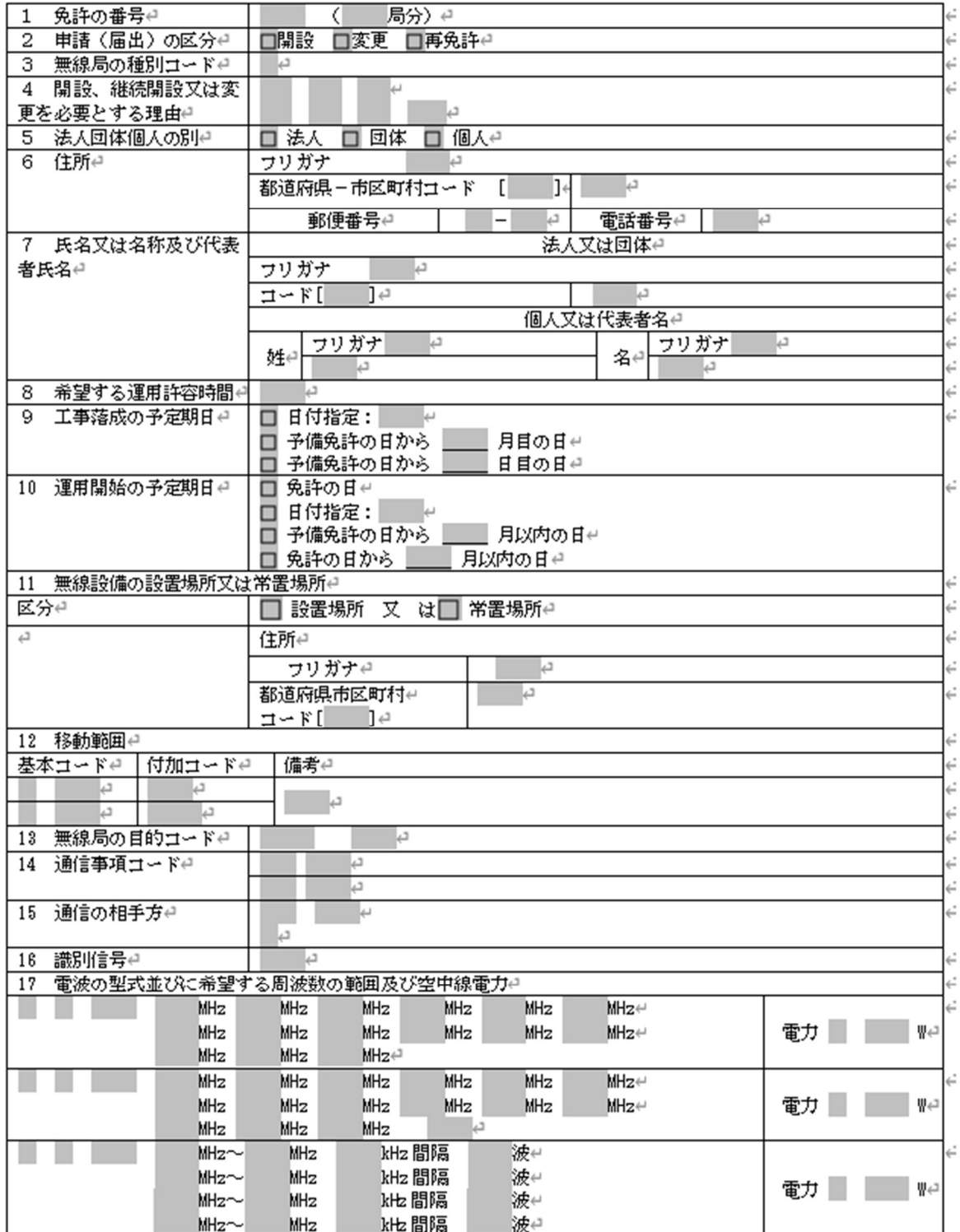

 $\mathsf L$ 

(1)かがみに入力した申請者の情報を事項書に反映する

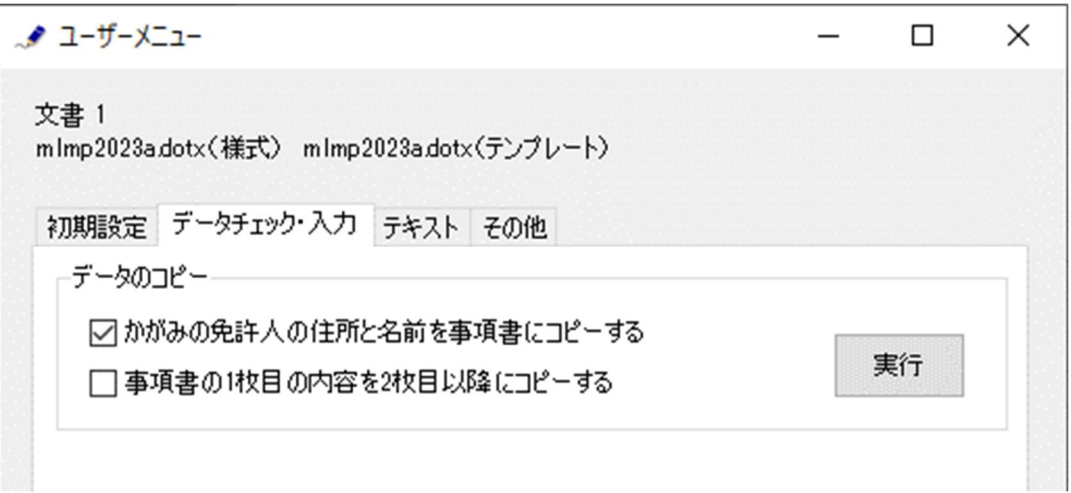

かがみに入力した申請者の情報を事項書に反映させることができます。申請者の「法人・団体・個人」の 種別をプルダウンから選択してから、「データのコピー」フレームの「かがみの免許人の名前と住所を事 項書にコピーする」をチェックしてから「実行」ボタンをクリックします。かがみの申請者の住所や氏名 を、法人・団体・個人の種別に従って、事項書の 5~7 欄「申請(届出)者名等」にコピーできます。 (但し、住所フリガナと電話番号は入力欄なく反映しませんのでご注意ください。)

終了すると次のダイアログボックスが表示されます。「OK」ボタンをクリックします。

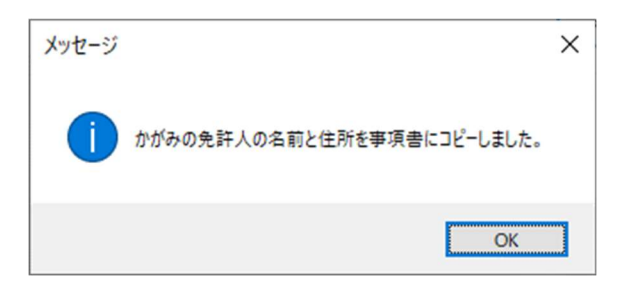

(2)事項書 1 枚目に入力した情報を 2 枚目以降に反映する

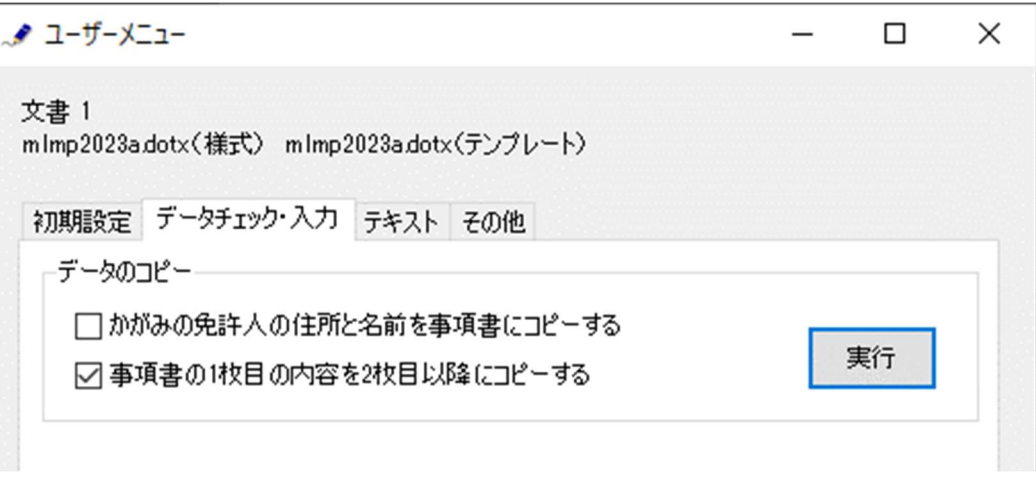

複数の事項書を入力するときは、最初に事項書の 1 枚目に入力してから、「データのコピー」フレームの 「事項書の1枚目の内容を2枚目以降にコピーする」をチェックしてから「実行」ボタンをクリックしま

次のダイアログボックスが表示されます。コピーしたい項目をチェックします。「レ」ボタンをクリック すると「すべてのチェックを解除」「すべてをチェック」が繰り返されます。

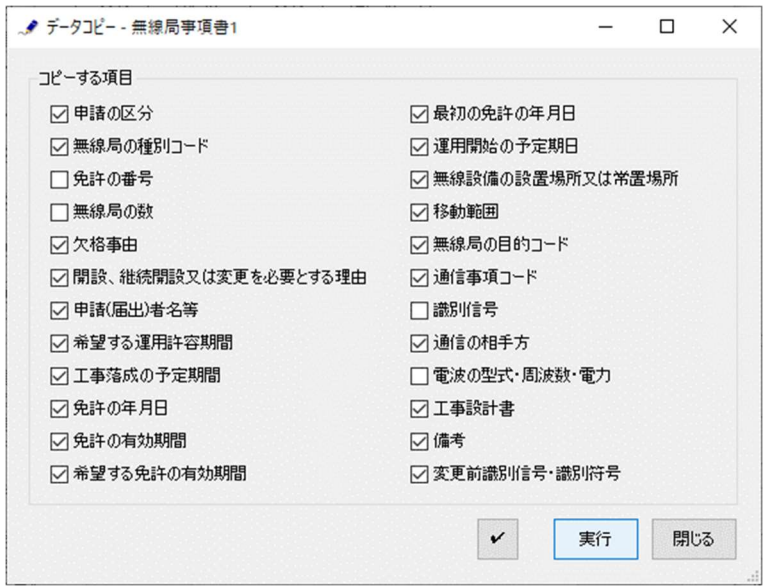

「実行」ボタンをクリックすると指定された項目がコピーされます。

終了すると次のダイアログボックスが表示されます。「OK」ボタンをクリックします。

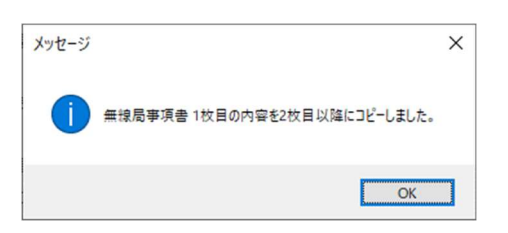

(3)事項書の入力

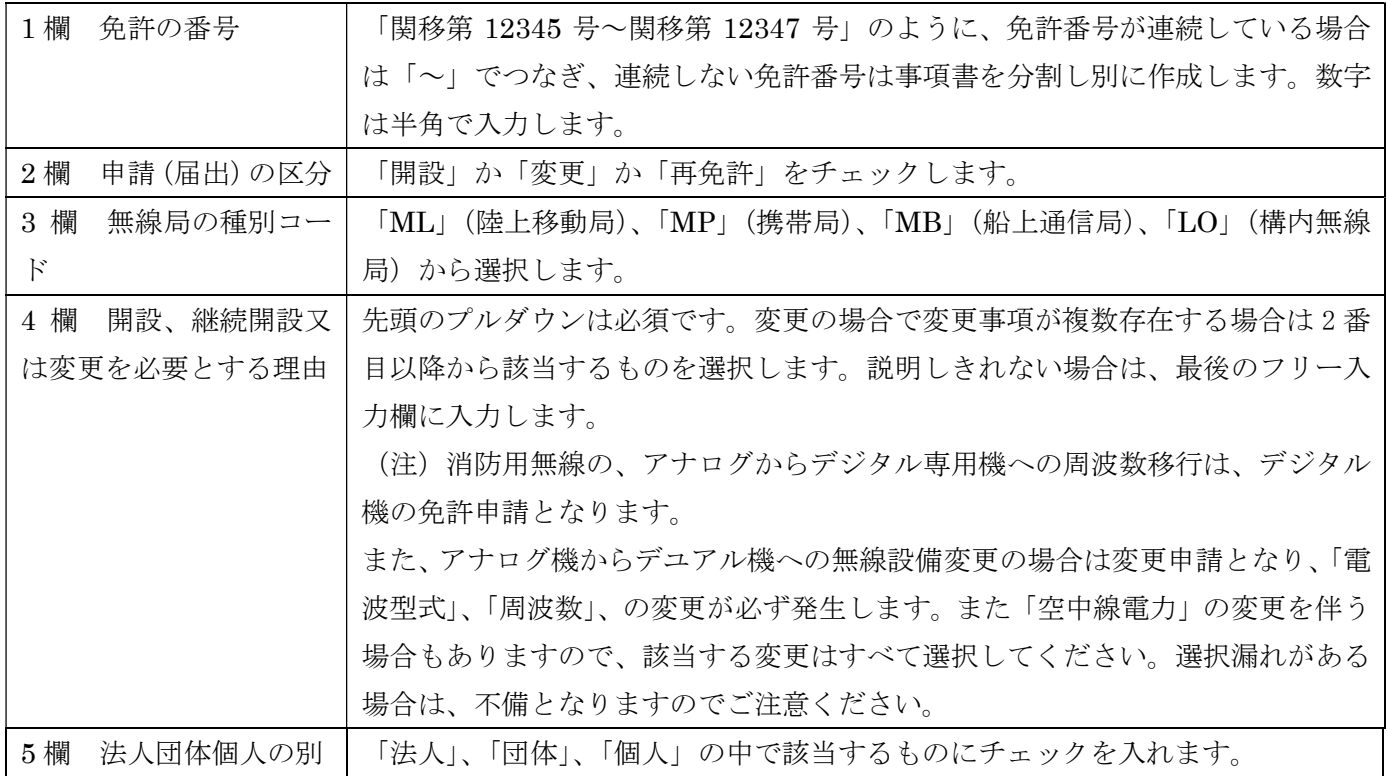

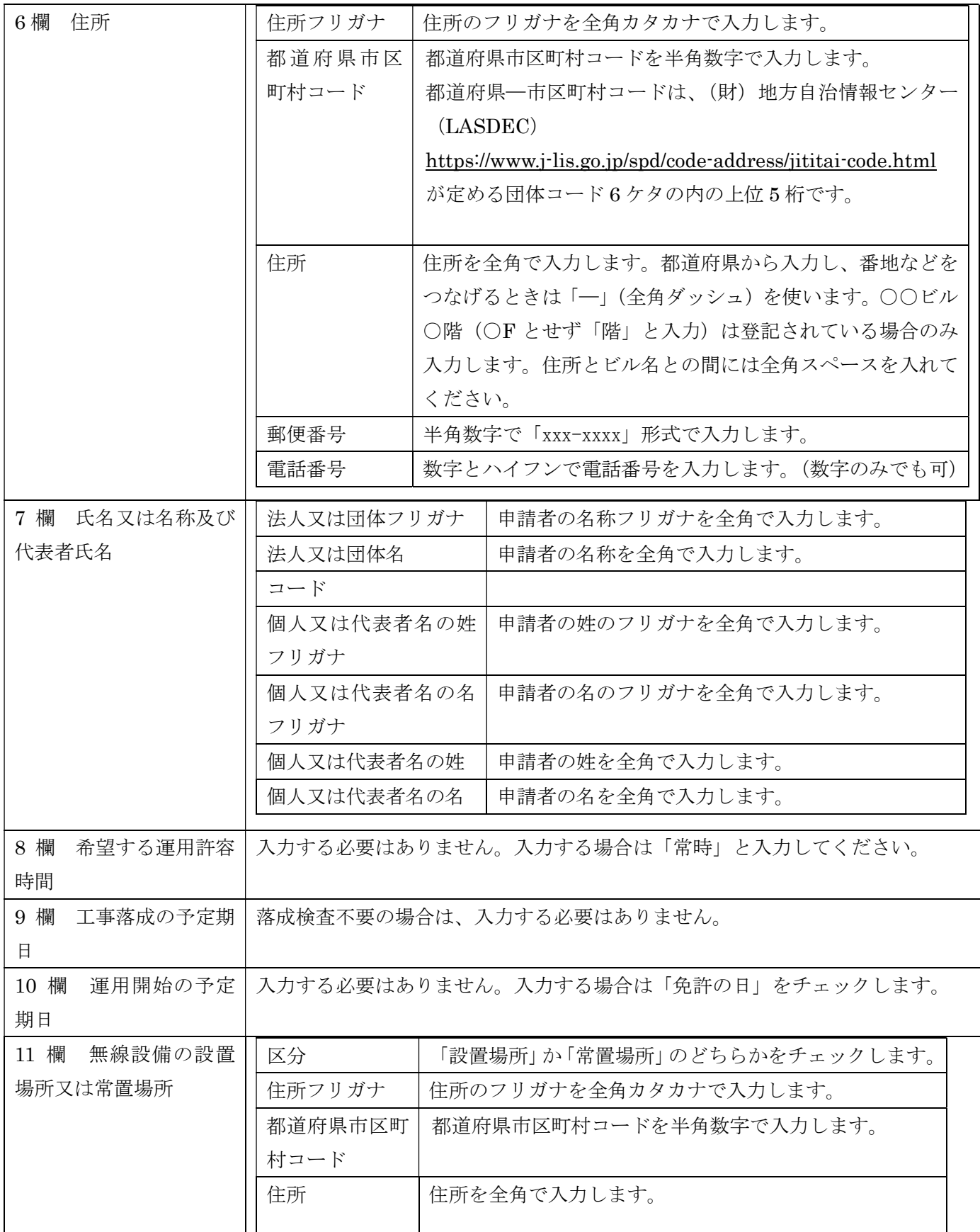

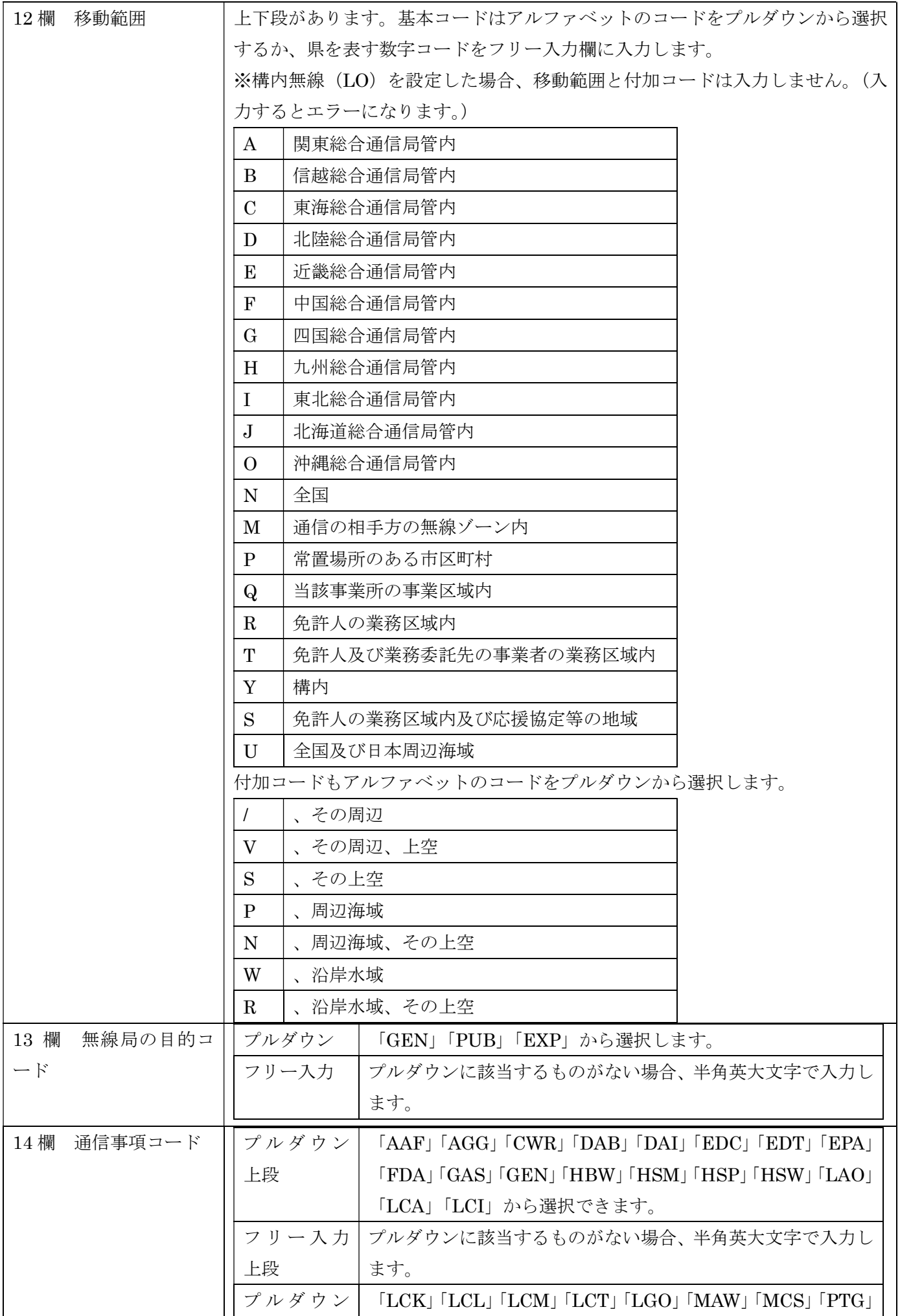

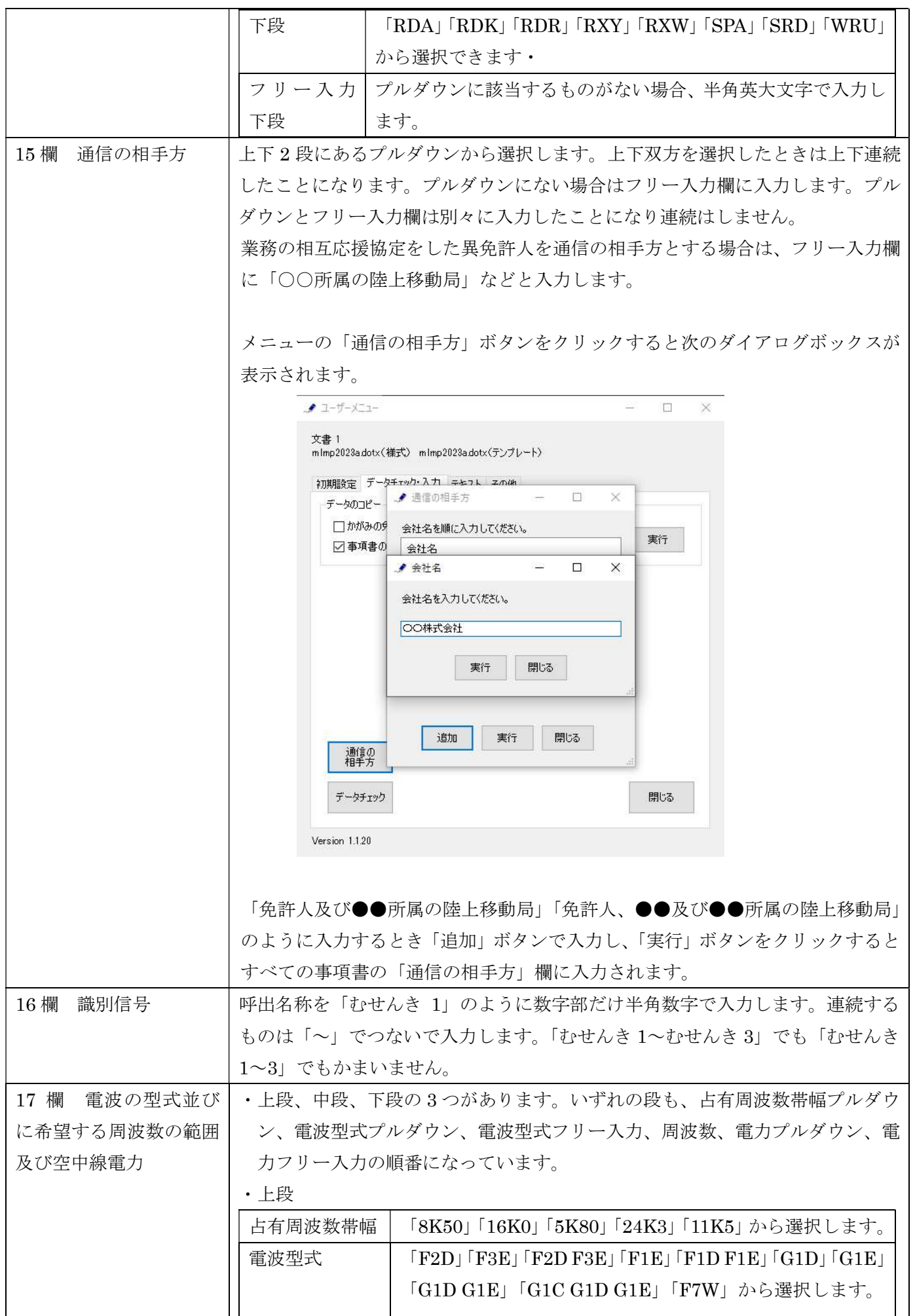

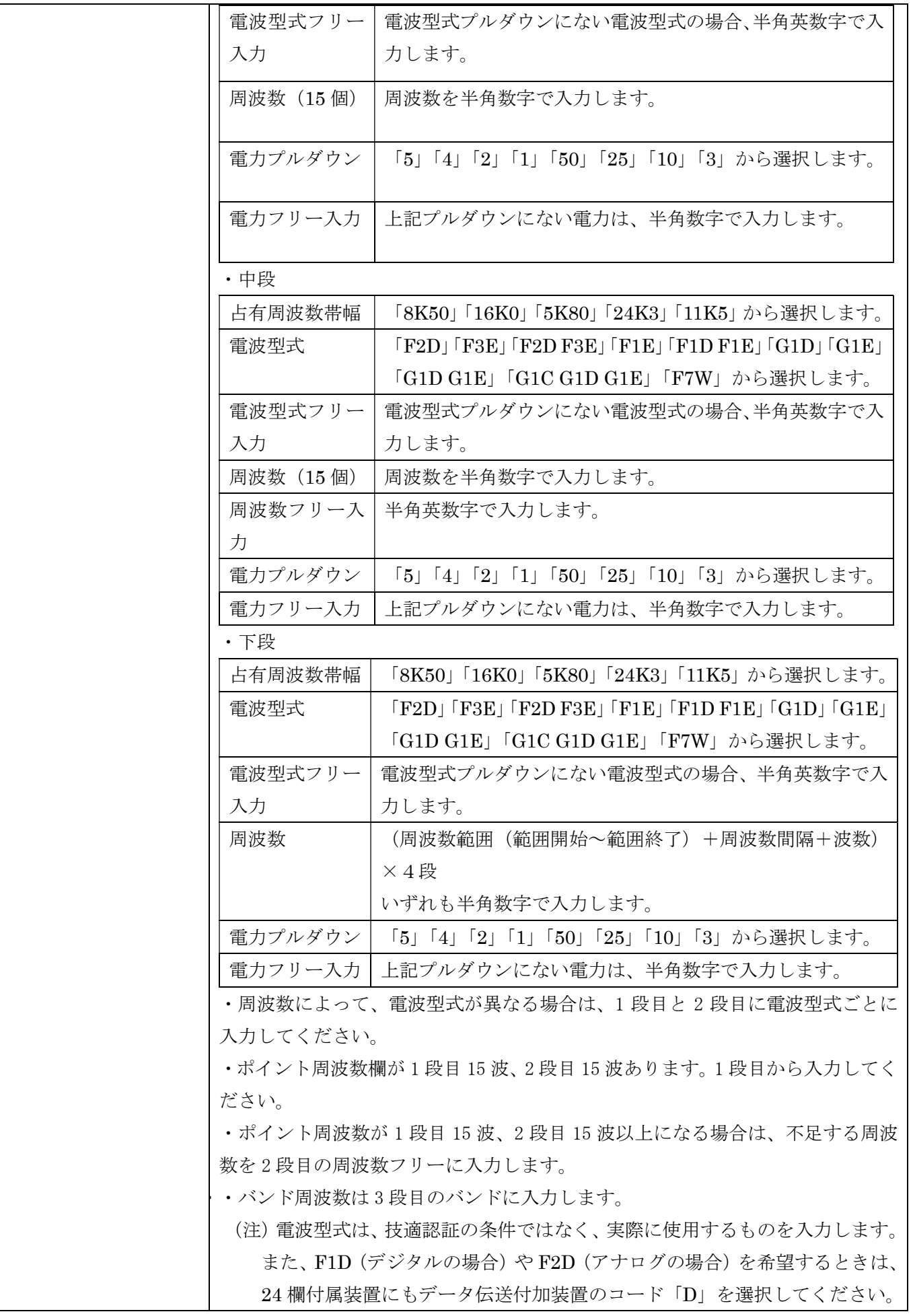

# (4)工事設計書の入力

#### $\lrcorner$

# 工事設計書(検定合格機器又は適合表示無線設備を使用する場合に限る。)e

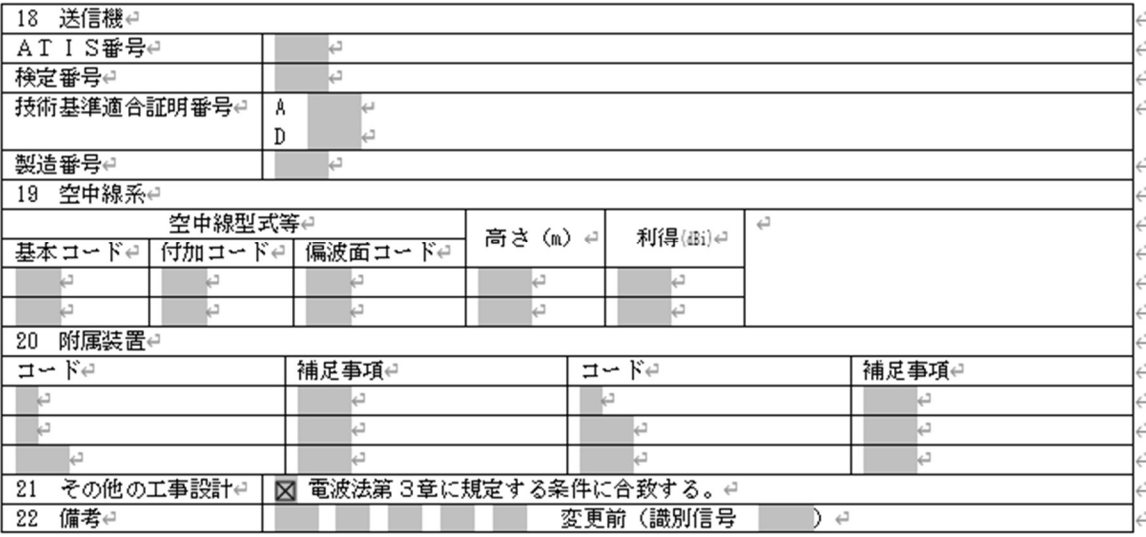

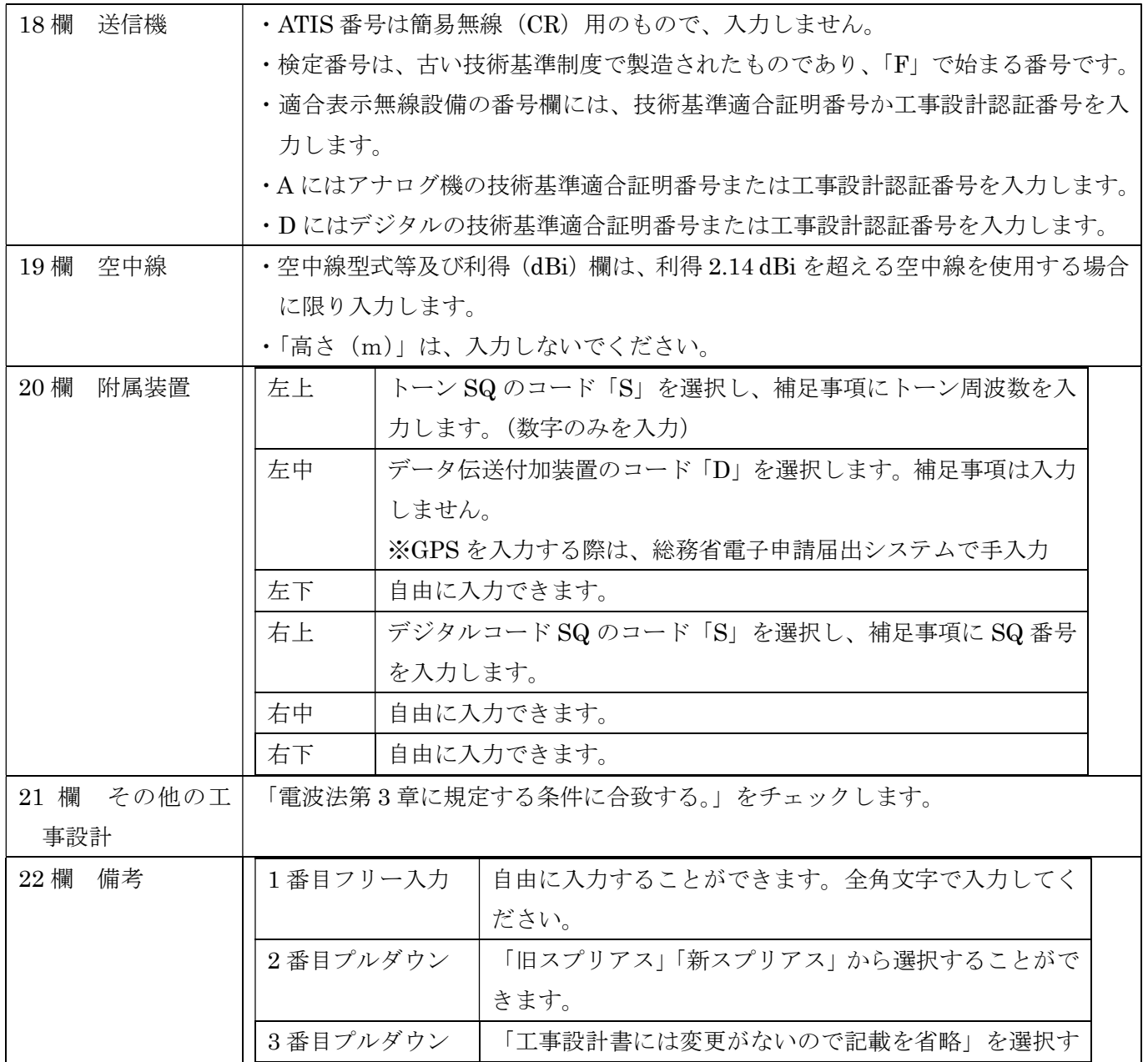

L

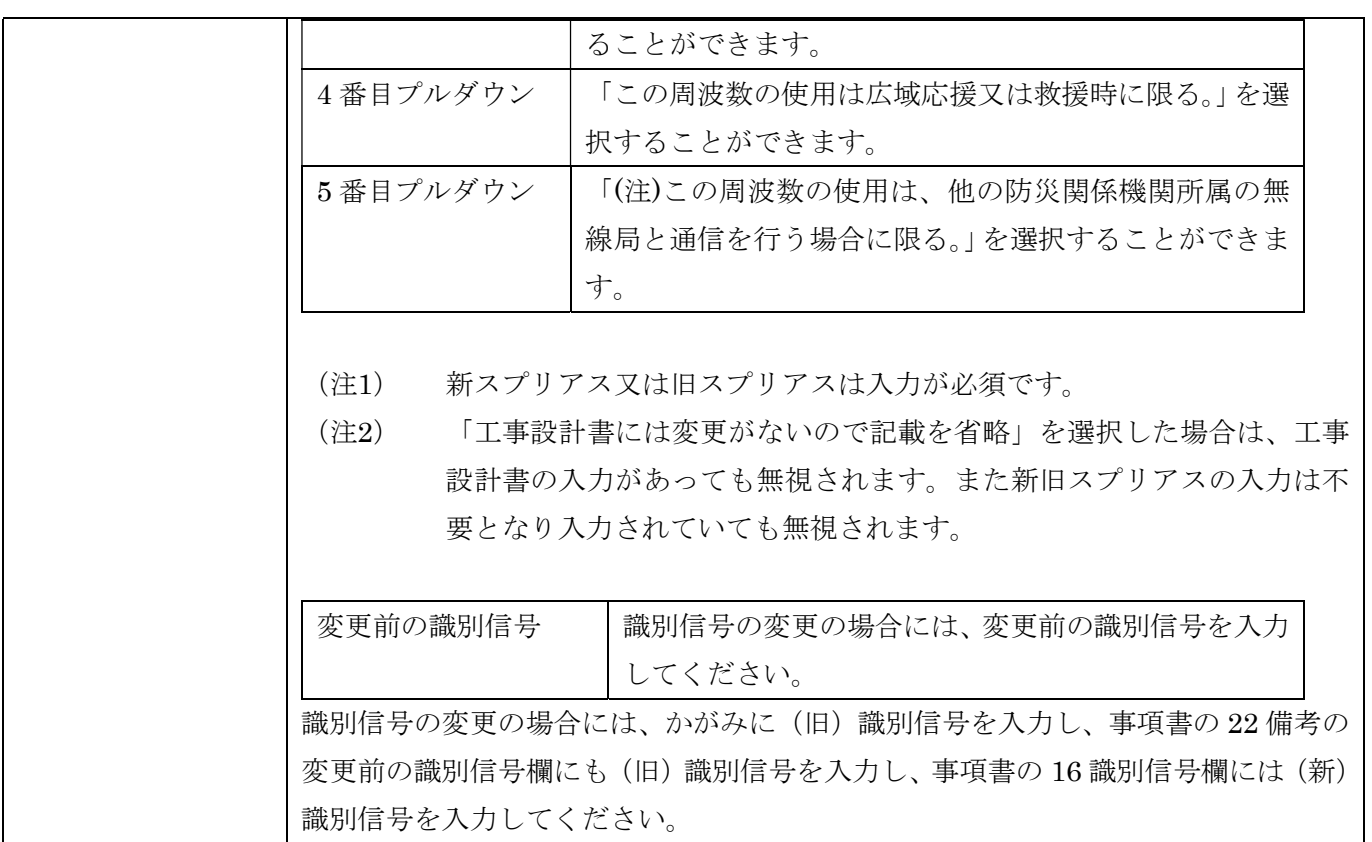

[5]データチェック

かがみと事項書の入力が完了したら、データチェックを実行してください。 入力ミスを自動的にチェックし、ミスがあればメッセージが出ます。

[エラー]は修正が必要です。 修正しないと先に進めません。

[警告]は確認のためのものです。修正等の必要ない場合もあります。先に進めることができます。

※データを修正したときは「クリア」をクリックし、再度データチェックを実行してください。

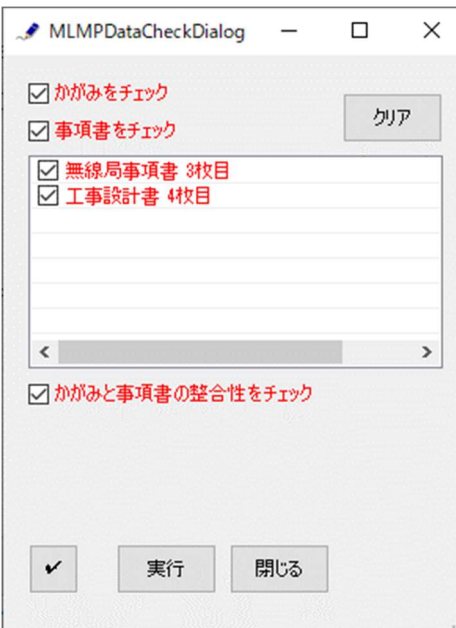

データチェックが完了したら、名前を付けて保存し、全国陸上無線協会へのメールに保存した Word 文書 を添付してお送りください。